#### **Evidence doručeného dokumentu uživatelem**

Tento návod řeší zaevidování dokumentů, které byly doručeny zaměstnanci buď na jeho e-mailovou pracovní adresu (elektronické) nebo osobně mimo podatelnu (listinné).

Vodítko pro určení, které dokumenty evidovat: jsou to takové dokumenty, které mají určující nebo závazný charakter, nebo jejich vyhotovení a ukládání požaduje jiný zákon (např. zák. o VŠ, zák. o zadávání veř. zakázek, apod.) Zjednodušeně lze říci, že jsou to takové dokumenty, které zaměstnanec, jakmile již nejsou provozně potřebné, předá k uložení do spisovny UTB. Toto předávání do spisovny se od zprovoznění elektronického systému spisové služby e-spis (říjen 20019) bude realizovat výhradně prostřednictvím tohoto systému. Dokumenty, které nejsou evidovány, nebude možno do spisovny předat, tím pádem z nich ani vytvořit skartační návrh a následně je zákonným způsobem skartovat. Výjimku tvoří dokumenty, které se neevidují anebo které se evidují v samostatných listinných evidencích – druhy jsou jmenovitě uvedeny ve spisovém řádu.

### **1. Zaevidování elektronického dokumentu doručeného na pracovní e-mailovou adresu**

Pro tento postup je nutné mít v Outlooku nahraný plugin, což budou zaměstnanci IT oddělení postupně průběžně zajišťovat.

#### **1.1** Outlook: označit doručený e-mail – záložka **E-SPIS** – **Zaevidovat – Zaevidovat**

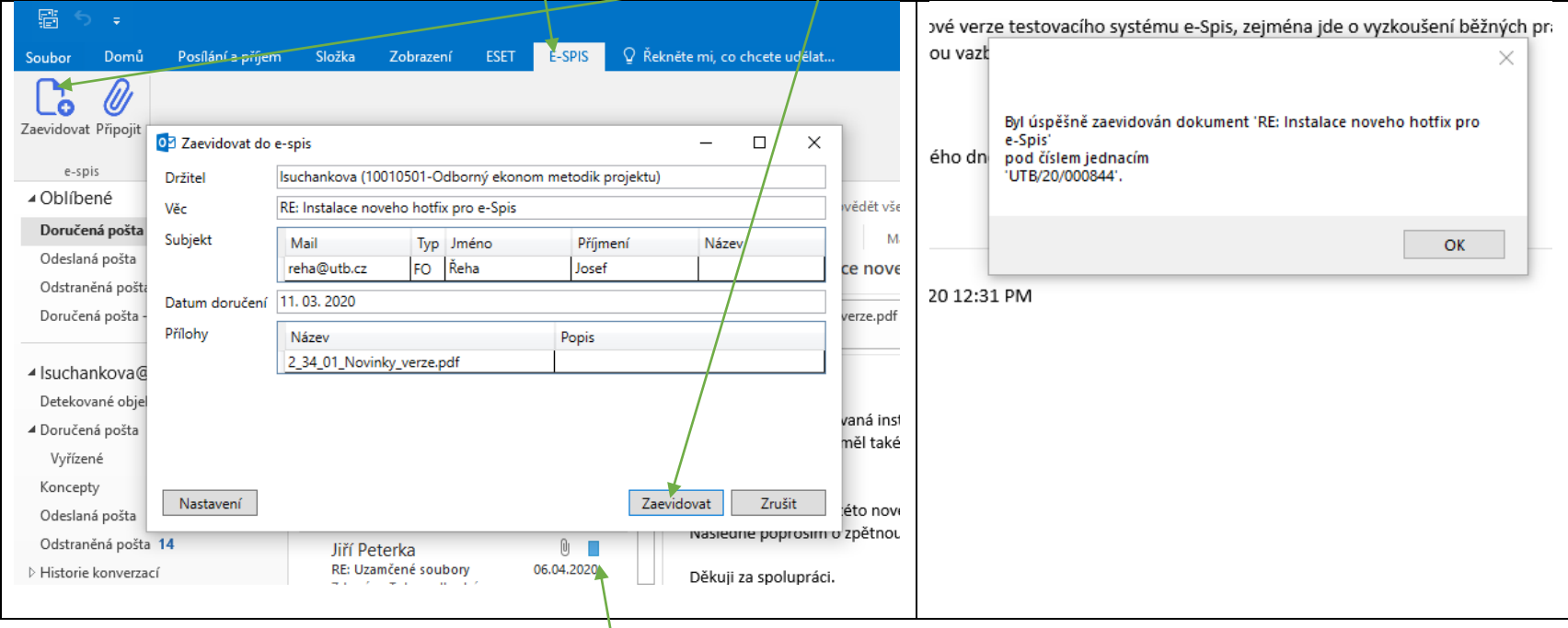

Zaevidovaný e-mail je v Outlooku označený modrým čtverečkem.

**1.2** E-spis: zaevidovaný dokument je v Referent – Na stole. Je možné přepsat **Věc** (v případě potřeby výstižnějšího názvu dokumentu.) **Úpravy – Přetřídění** – vybrat **Typ:** PDES (příchozí doručeno emailovou schránkou), vybrat **Věc. sk.** – **Nastavit**

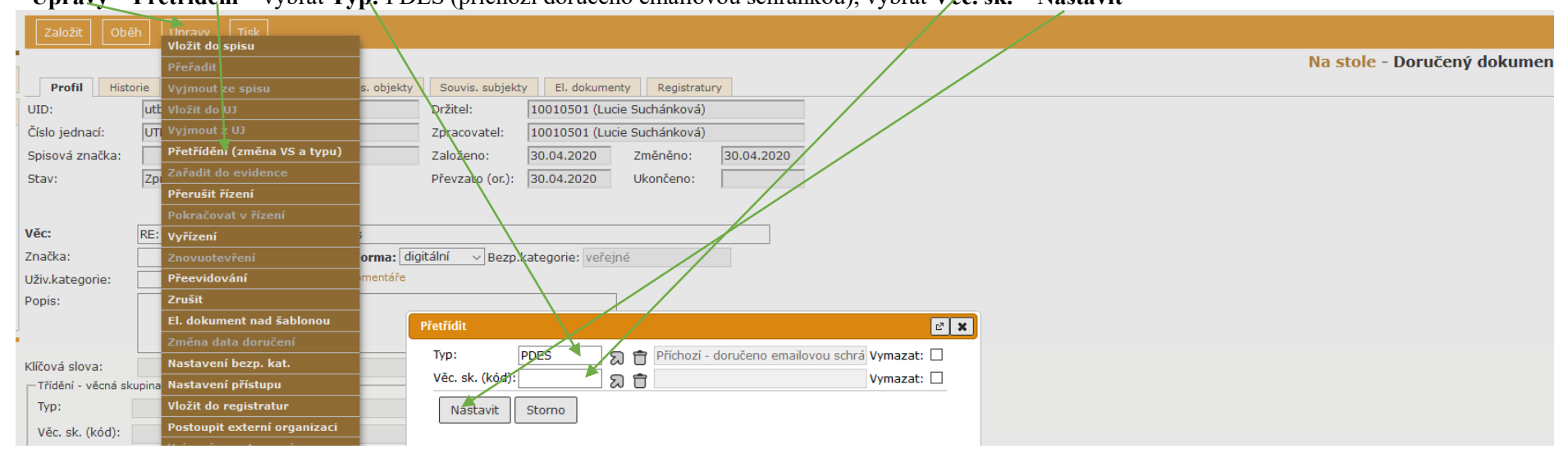

#### **1.3** Na záložce **Doručení** změnit **Způsob zacházení:** el. pošta mimo el. podatelnu – **Uložit**

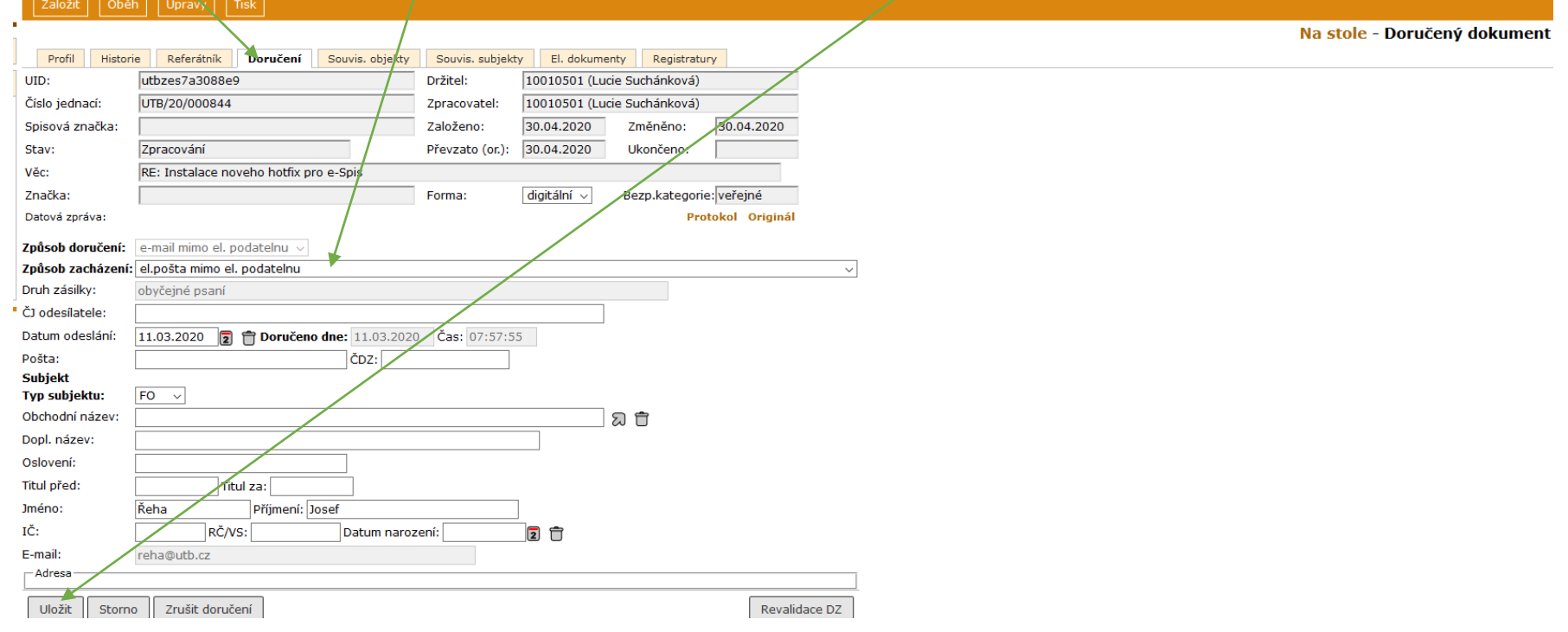

## **2. Zaevidování listinného dokumentu předaného zaměstnanci osobně mimo podatelnu**

Listinný dokument, který je předán zaměstnanci osobně mimo podatelnu, může zaměstnanec předat k zaevidování podatelně, nebo jej může zaevidovat sám:

#### **2.1 Založit – Doručený dokument**

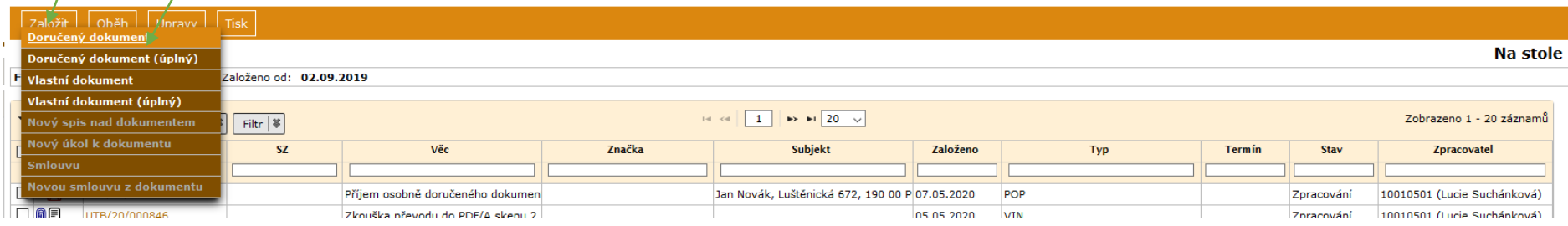

### 2.2 Infookno "Zadejte UID": Ne

#### **2.3** Vyplnit **Věc,** vybrat **Typ:** POP Příchozí – osobní předání, **Věc. sk.** (výběr podle skutečnosti ze seznamu) – **Ulož a pokračuj**

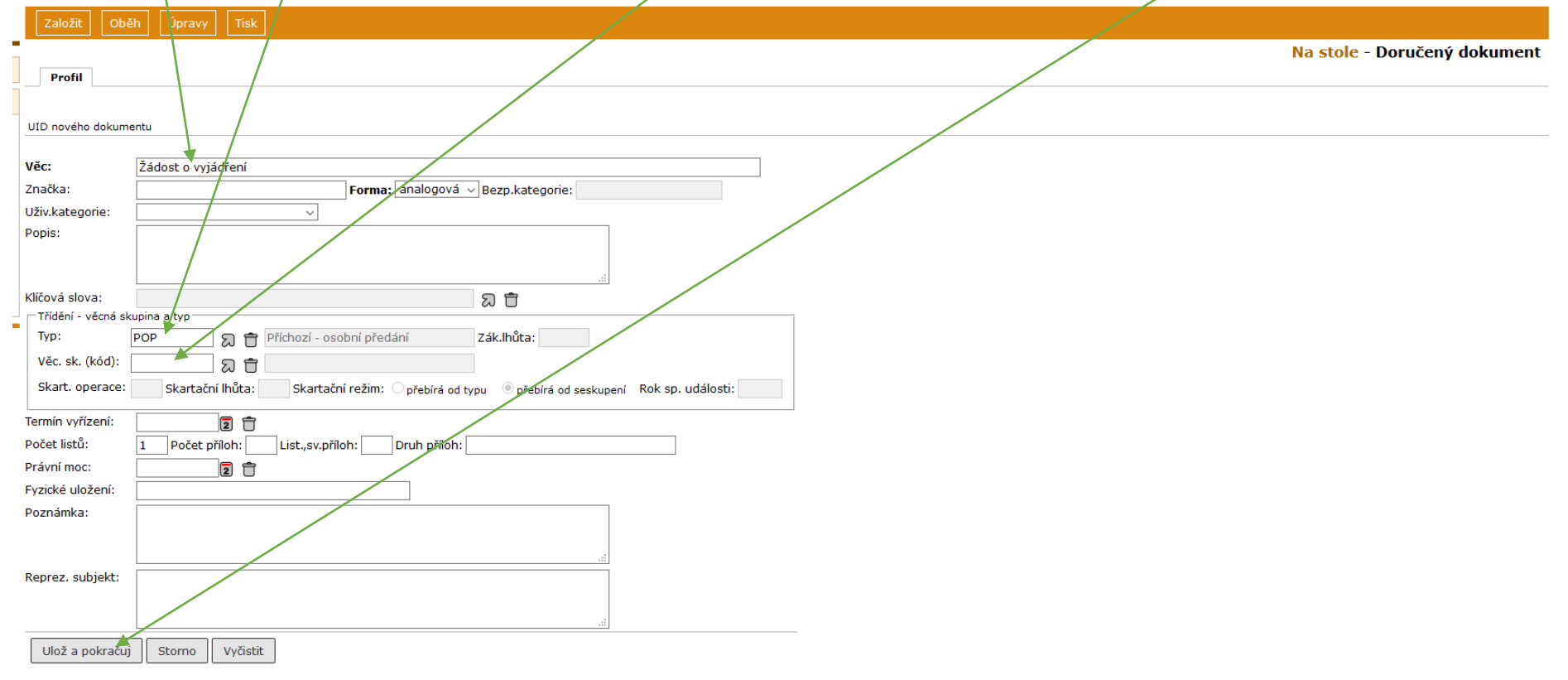

**2.4** Na záložce **Doručení** vybrat **Způsob doručení** (osobní) – vybrat **Způsob zacházení** (obyčejná) – vybrat **Typ subjektu** – doplnit **Jméno a Příjmení** (u FO) nebo **Obchodní název** (u PO, PFO, OVM) a kliknout na – rozbalí se nabídka z číselníku

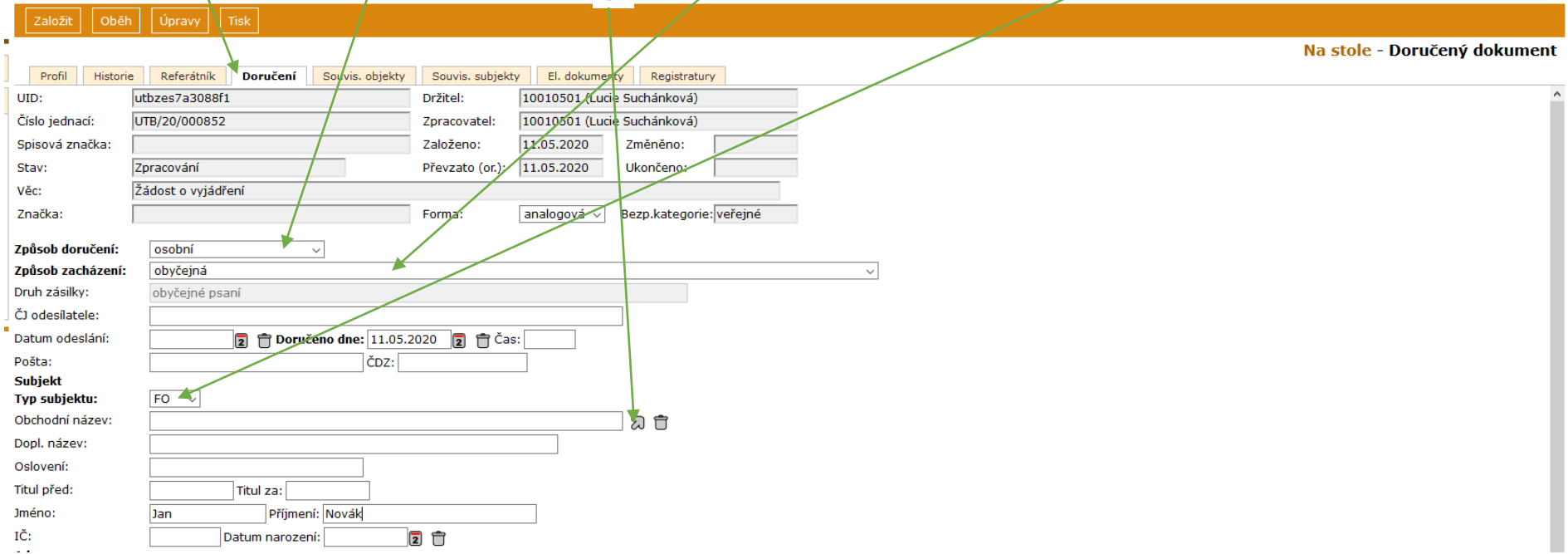

Pokud je subjekt již zaveden v číselníku (adresáři), vyberete jej. Jestliže není subjekt zaveden v číselníku, doplníte jeho adresní údaje:

# **2.5** Vypsat adresní údaje (Ulice, Č.P., PSČ, Obec, případně pokud je potřeba Část obce, Místní část) – zaškrtnout **Subjekt do číselníku** – **Ulož a pokračuj**

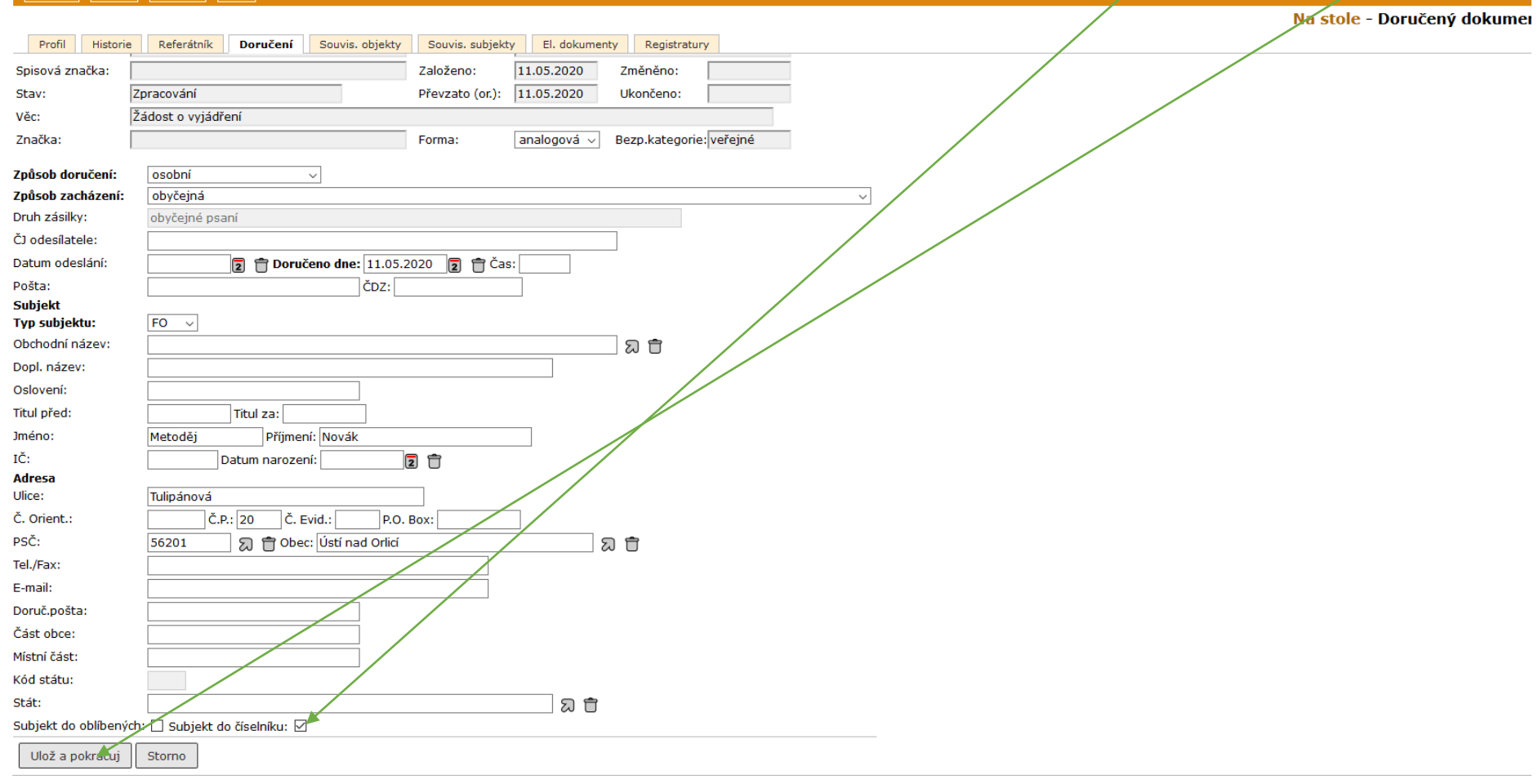

**2.6** Doručený listinný dokument se zpravidla naskenuje a vloží: Na záložce **El. dokumenty** – **Vložit** – **Vybrat soubor** (vybrat naskenovaný soubor z PC) – označit jako **Tělo – digitalizace – Nahrát vše**

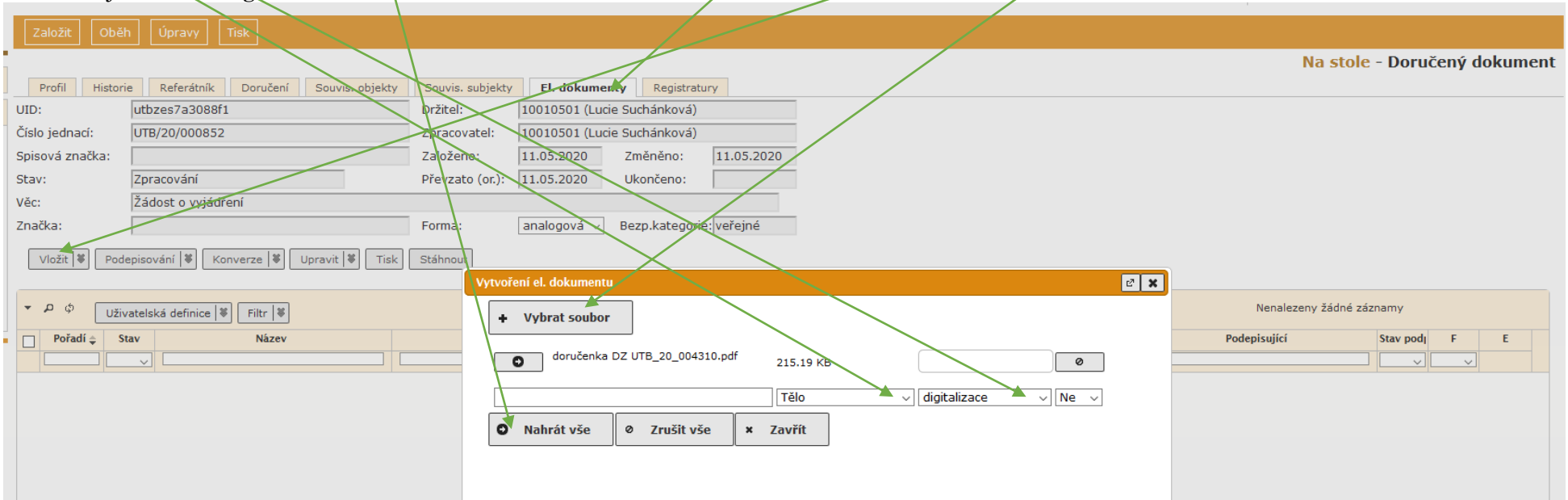

Pozn.: "digitalizace" u vloženého souboru znamená, že byl vložen elektronický obraz listinného dokumentu (naskenovaný), tzn. jeho kopie. Kdybyste tam nechali "digitální", systém by automaticky změnil formu dokumentu z analogové na digitální – museli byste to ručně změnit na profilu, nehledě na to, že je to špatně – originál není elektronický ale listinný.

## **2.7** Doručený listinný dokument je potřeba označit: **Tisk – Tisk etikety** – vybrat **Arch**

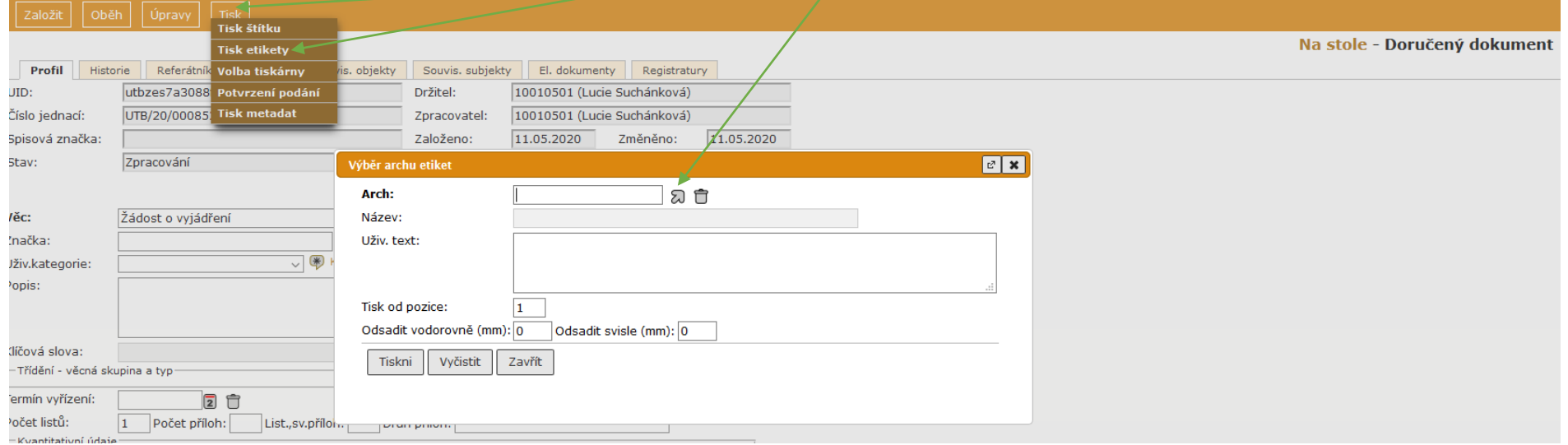

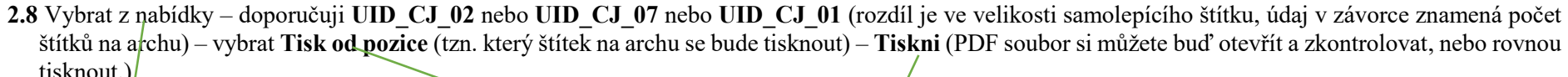

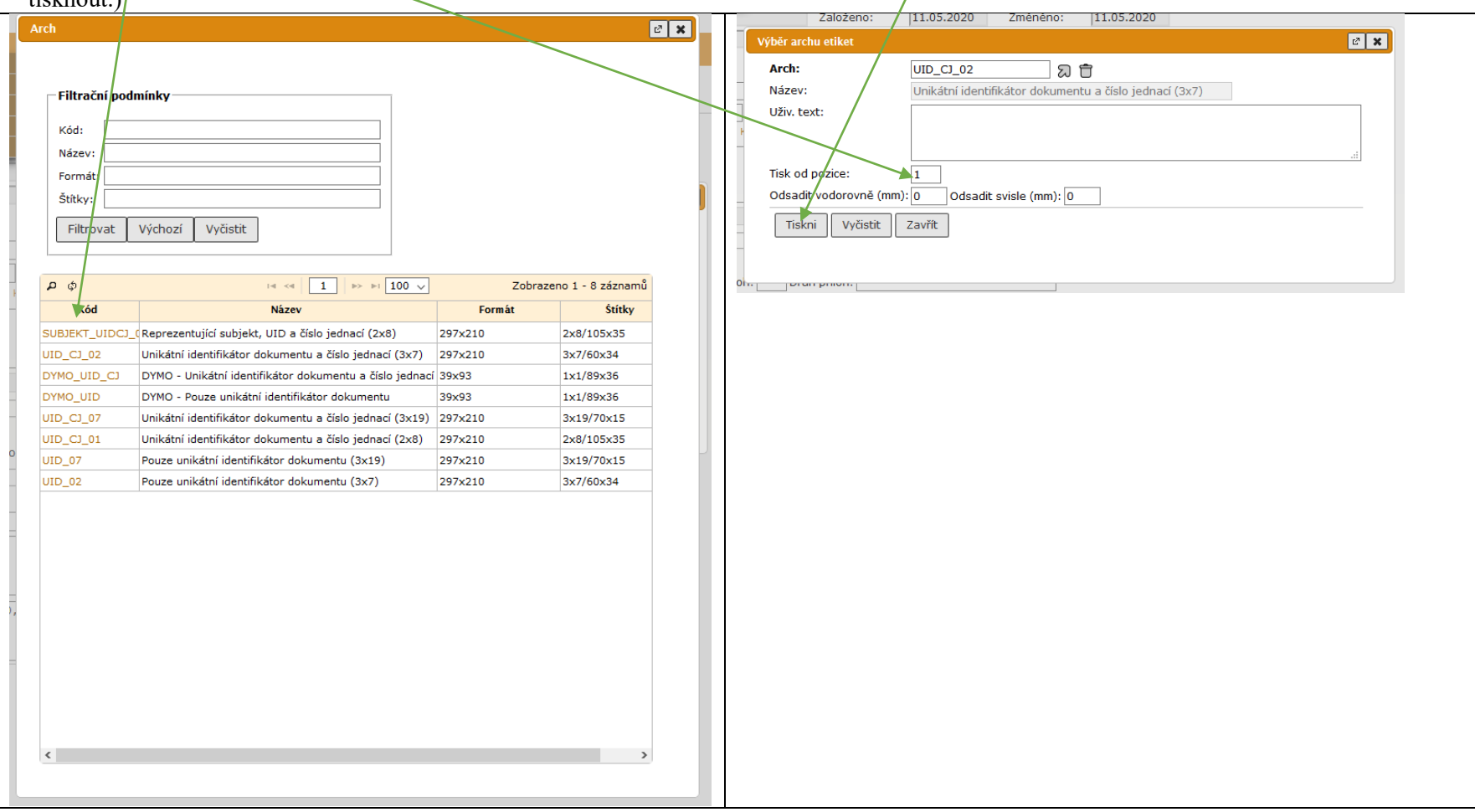

Takto vytisknutý štítek nalepíte na dokument. Pokud nemáte arch se samolepícími štítky, můžete označení vytisknout na samostatný papír, vystřihnout a nalepit na dokument lepidlem.

Nedoporučuji tisknout označení přímo na doručený dokument. I když tam bude volné místo a trefíte umístění, je riziko, že se dokument zasekne a poškodí v tiskárně.